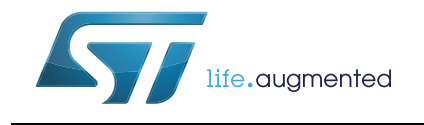

## iOS NFC application for ST25 products

### <span id="page-0-0"></span>**Introduction**

This document describes the functionalities of the ST25 NFC iOS application, helping the user to understand the application features and how to use them.

The ST25 NFC iOS App is an Apple iOS application for reading ST25 NFC/RFID tags and ST25 Dynamic NFC tags that contain data in the NFC Data Exchange Format (NDEF). It allows the user to read or display NDEF messages such as URL, text, SMS, Email, vCard (including picture), phone call, calendar event, geolocation, and any kind of URIs. Depending on the option(s) chosen, the user can automatically run iOS applications according to NDEF messages, whose individual content is displayed in both raw and decoded formats.

A Bluetooth<sup>®</sup> pairing NDEF demonstration is also included in the application, that allows the user to pair with an iPhone and ST25DV Discovery kit, and to display in real time the battery and RSSI levels of the ST25DV Discovery kit. The Bluetooth® pairing demonstration requires specific firmware and discovery kits.

The ST25 NFC iOS application is based on the STSW-ST25IOS001 (binary package) and STSW-ST25IOS002 (source code), both available on *www.st.com*, and operates with ST25 NFC/RFID tags and ST25 Dynamic NFC tags.

## **Contents**

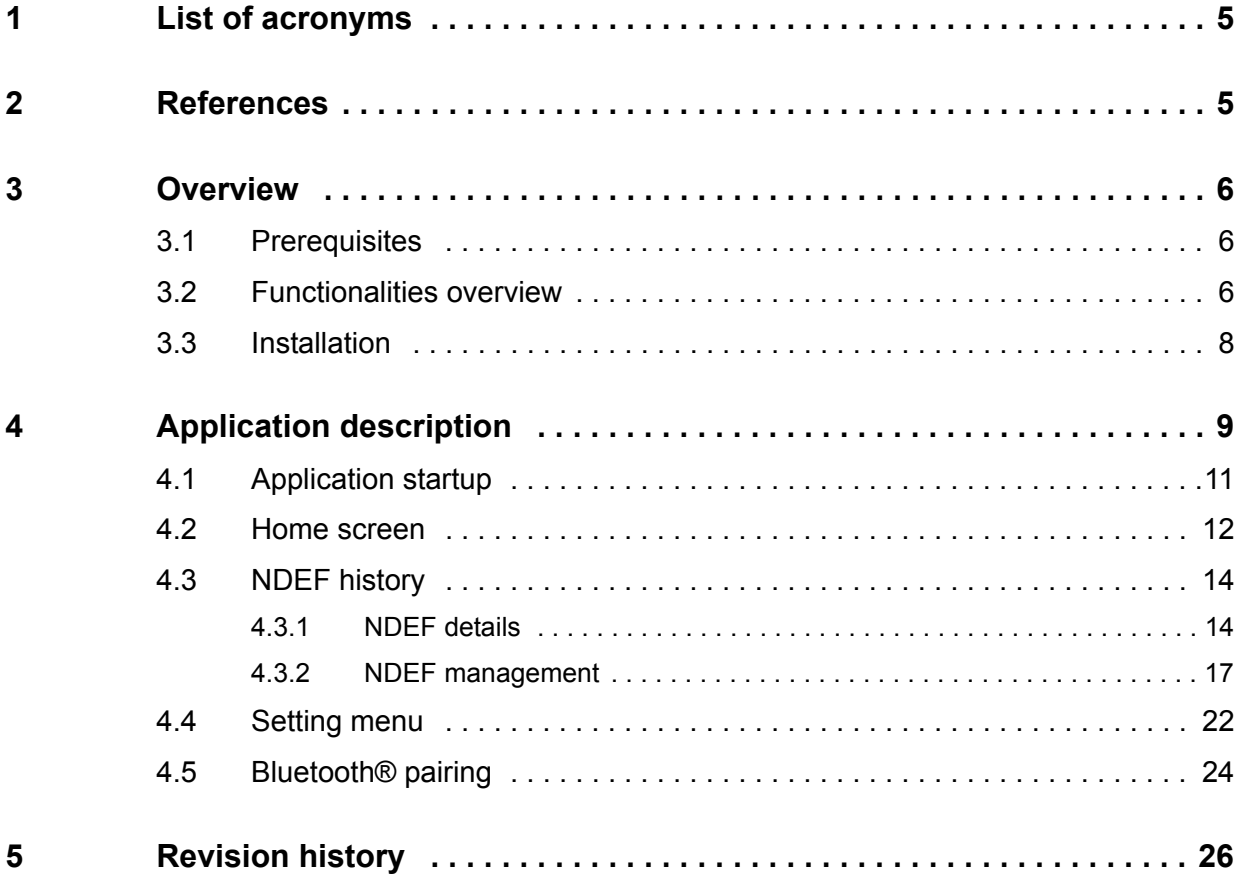

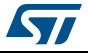

## **List of tables**

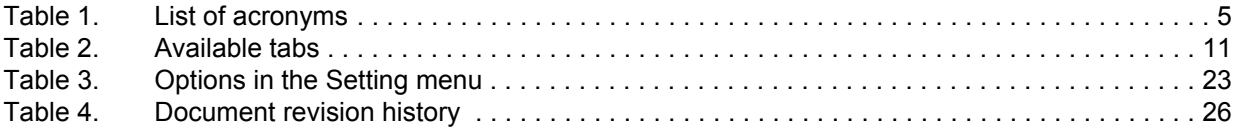

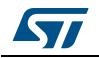

# **List of figures**

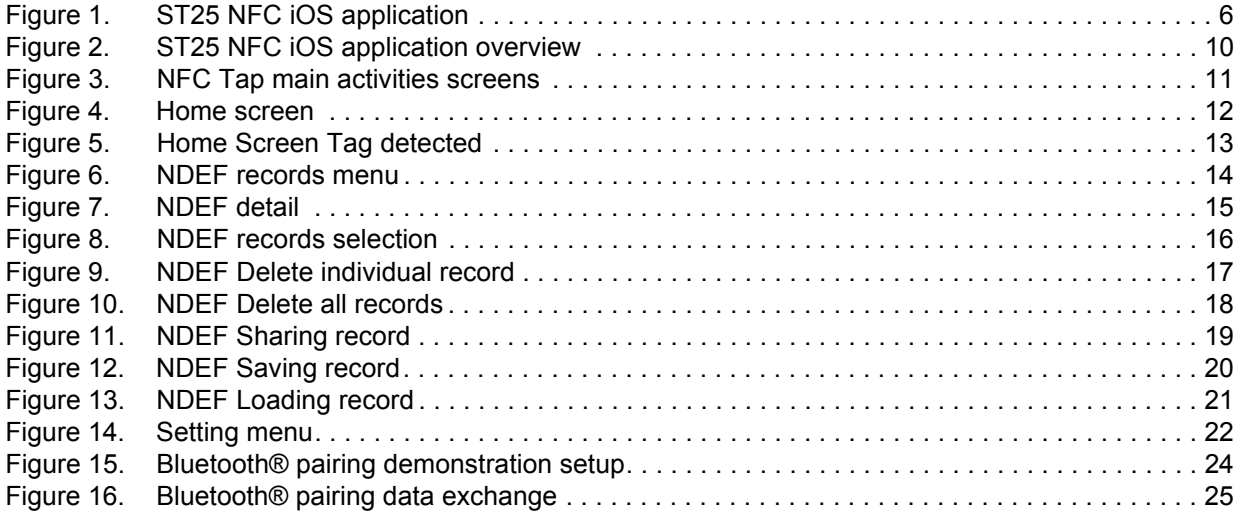

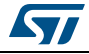

## <span id="page-4-0"></span>**1 List of acronyms**

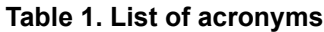

<span id="page-4-2"></span>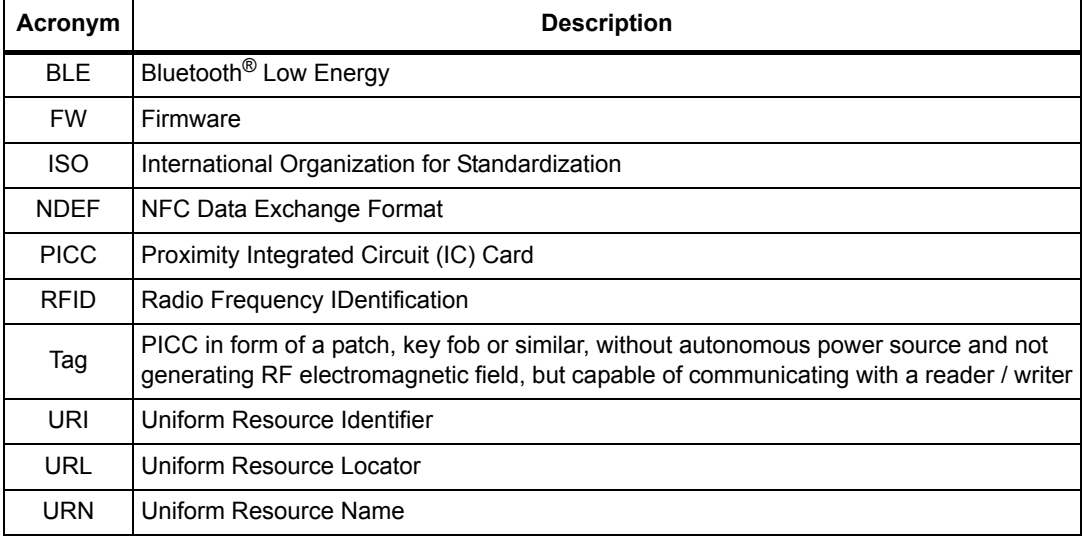

## <span id="page-4-1"></span>**2 References**

- DB3357 "iOS NFC application for ST25 products" databrief (available on *www.st.com*)
- Datasheets of ST25 devices (available on *www.st.com*)

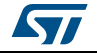

## <span id="page-5-0"></span>**3 Overview**

This section describes the main features of the ST25 NFC iOS application, available on *www.st.com*, as well as the prerequisites to use it.

## <span id="page-5-1"></span>**3.1 Prerequisites**

To run the application (available on www.st.com/st25 and https://itunes.apple.com) the user needs an iPhone7 or higher iPhone Mobile with iOS11 latest version.

<span id="page-5-4"></span>*Note: Pictures used in this document illustrate the firmware features. They are based on version 1.0.0 of the application. Some discrepancies can appear between the documentation and the application.*

<span id="page-5-3"></span>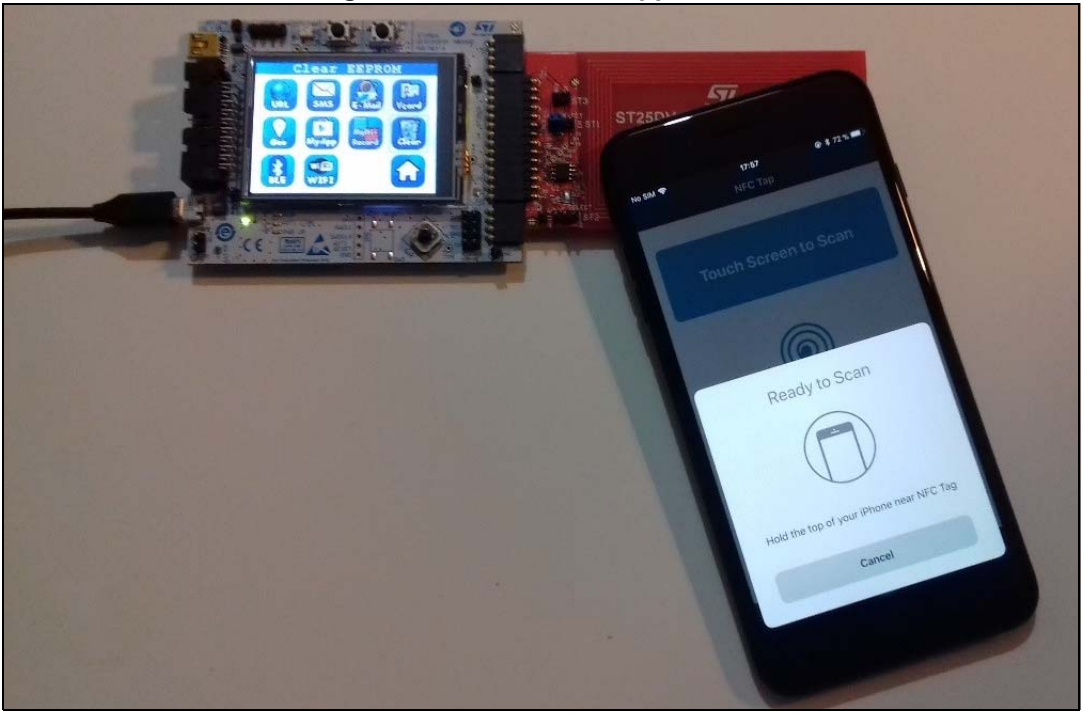

**Figure 1. ST25 NFC iOS application**

## <span id="page-5-2"></span>**3.2 Functionalities overview**

The ST25 NFC iOS application allows to handle the following STMicroelectronics products:

- ST25 NFC / RFID Tags
- ST25TA series NFC tags (with CLOUD ST25TA02K-P board)
- M24SR series Dynamic NFC Tags (with X-NUCLEO-NFC01A1 and M24SR Discovery boards)
- LRIxx NFC tags
- M24LR series Dynamic NFC Tags
- M24LR04E products, X-NUCLEO-NFC02A1 and M24LR Discovery kits

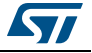

It supports reading of ST25 NFC/RFID tags and ST25 Dynamic NFC tags of types 1 through 5, containing data in the NFC Data Exchange Format (NDEF).

Writing mode is not supported in iOS11.

The ST25 NFC iOS application features are:

- Starting NFC session on demand
- Running NFC session (in foreground mode only)
- Reading NDEF messages that are NFC forum compliant:
	- URL
	- **Text**
	- SMS
	- Email
	- vCard with picture
	- Phone call
	- Bluetooth® pairing
	- Wi-Fi® information
	- **Geolocation**
	- URIs
	- Custom URL "nfctap://"
	- Mime and External records
- Support of ST25 NFC/RFID tags and ST25 Dynamic NFC tags
- Automatic run of iOS applications according to NDEF message type
- Bluetooth<sup>®</sup> pairing demonstration with ST25DV Discovery kit
- Maximum 60 seconds of scanning per session
- Handling protocol for loading resources with custom URL "nfctap://"
- Introduction of an augmented NDEF URL: the user can choose to add the tag identifier and/or a timestamp and/or a GPS location to the URL, so, by scanning a tag, contextual and relevant data can be sent to a web server.
- Custom App URL scheme "nfctap://": this allows the user to open the app from any other iOS app or from the Safari browser using the custom URL scheme "nfctap://"
- History of NDEF records messages.
- Saving/Loading NDEF records for future access.
- Sharing individual NDEF records.

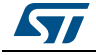

### <span id="page-7-0"></span>**3.3 Installation**

This section describes how to install the ST25 NFC iOS App.

- 1. Open the App Store on your iPhone
- 2. Tap "nfc tap stmicroelectronics" in the search bar to find the app
- 3. The app is referenced with an icon

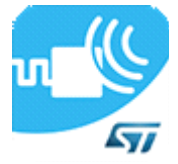

- 4. When you find the app, download it to your device:
	- a) Tap on the app to view its product page
	- b) Tap "Get"
- 5. You can be asked to enter your password to complete the download
- 6. The app will be installed on your iOS device, and you can use it.

*Note: The app can be installed by entering the specific ID in the Safari browser of your iPhone.*

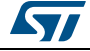

## <span id="page-8-0"></span>**4 Application description**

The application is composed of the following main activities:

- Home screen, to run NFC sessions on-demand
- History editor, with a list of NDEF records that contain:
	- NDEF icon type
	- NDEF message, whose individual content is displayed in both raw and decoded format
	- Button action to run iOS application according to NDEF type
	- Actions to share, save or delete individual/all NDEF records
- Download editor, with the list of saved NDEF records
- Bluetooth<sup>®</sup> pairing demonstration with ST25DV Discovery kit:
	- Scan Bluetooth® devices
	- $-$  Connect via Bluetooth<sup>®</sup> to BLE device.
	- Display RSSI and battery levels of ST25DV Discovery kit
- Setting menu, allowing the user to:
	- enable/disable automatic run of iOS application whenever NDEF is detected
	- run NFC Scan on App launch or Home Screen display
	- configure an NDEF augmented by adding TimeStamp and/or GPS location to the URL
	- review and rate the App

The following sections describe the main activities and the associated functionalities, with use cases included in each section.

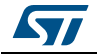

<span id="page-9-0"></span>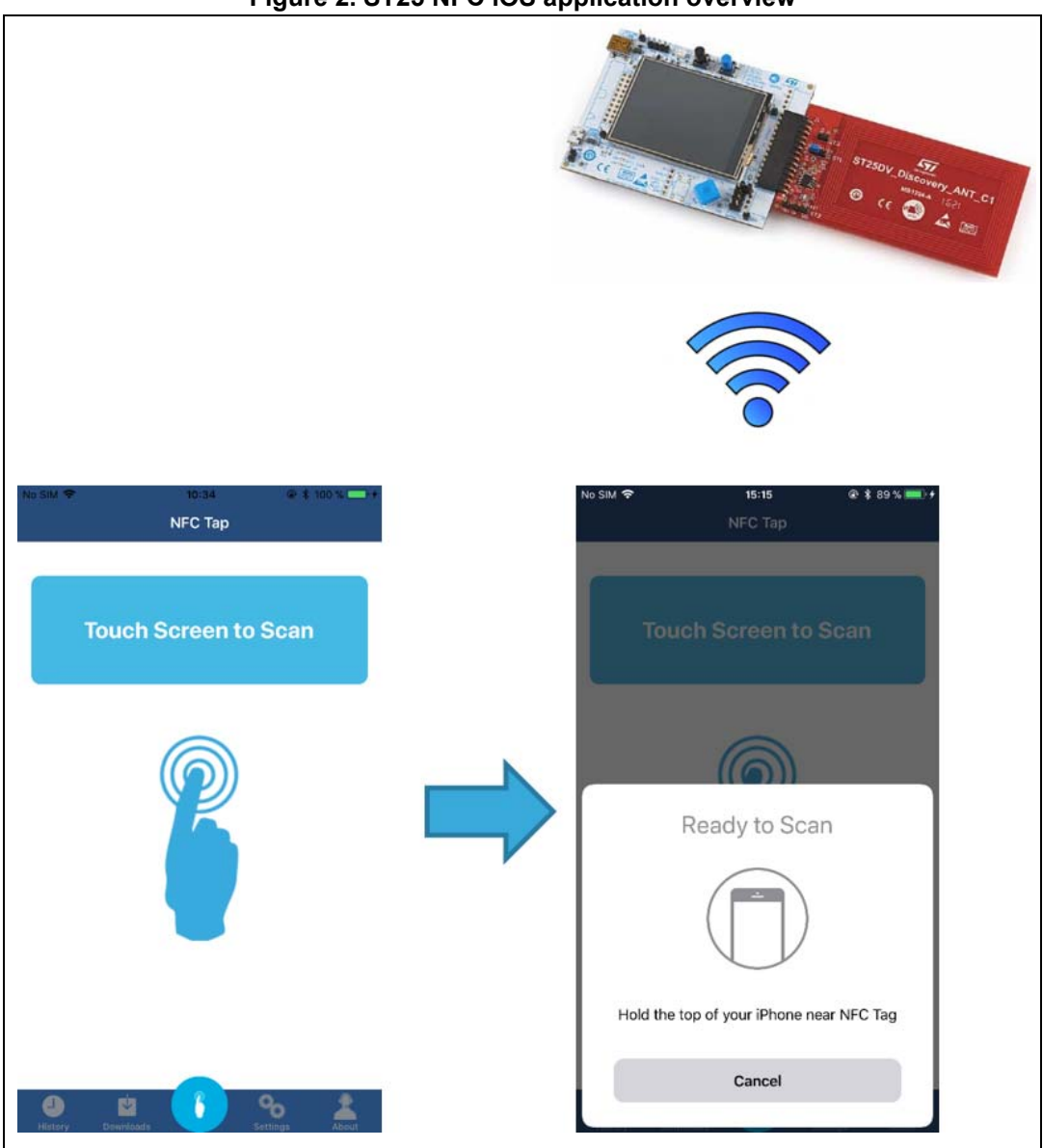

**Figure 2. ST25 NFC iOS application overview**

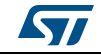

## <span id="page-10-0"></span>**4.1 Application startup**

NFC Tap application is based on tab bar navigation to allow the user to quickly switch between different screens of the app.

In addition, NFC Tap has a URI scheme allowing the user to create a link that will open the NFC Tap app, and to get the result of scan on webpage or app. To just open the NFC Tap, enter the URI "nfctap://" into Safari browser of your iPhone.

<span id="page-10-1"></span>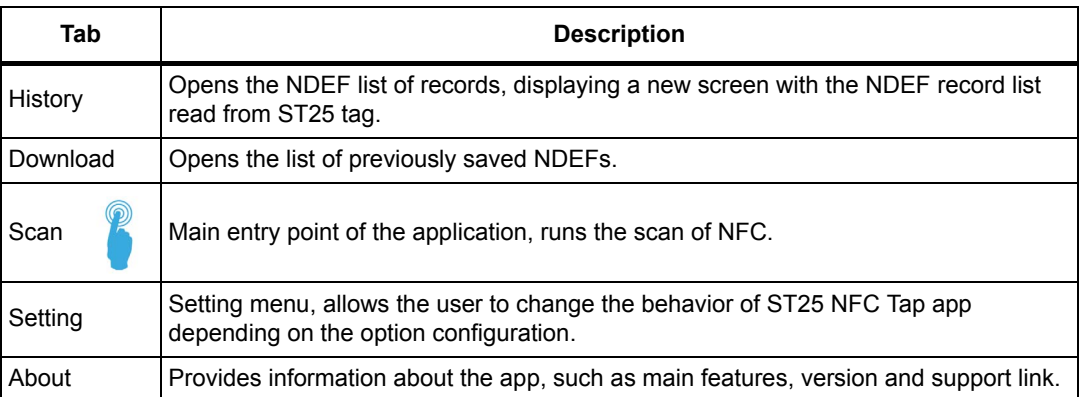

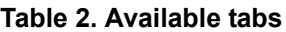

<span id="page-10-2"></span>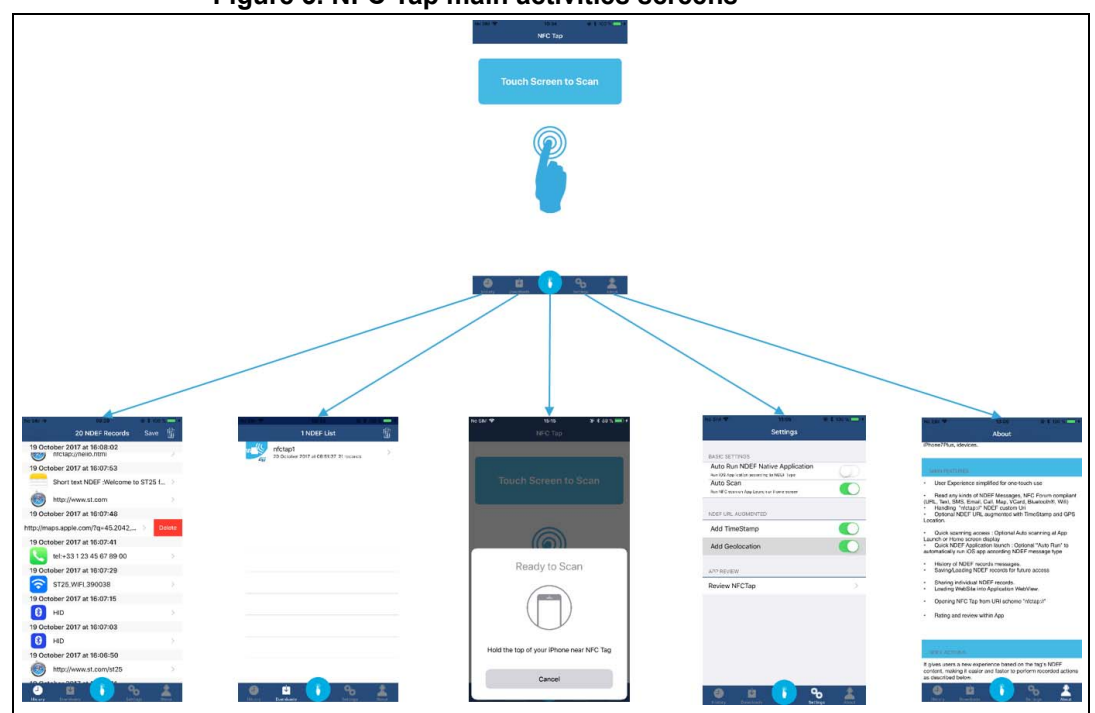

#### **Figure 3. NFC Tap main activities screens**

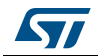

### <span id="page-11-0"></span>**4.2 Home screen**

When the application starts, the user is invited to "tap" on the screen to start an NFC session, or on the icon.

Tap on screen, then hold the phone close to a compatible NDEF tag (the actual NFC antenna is in the upper part of the iPhone 7 and 7 Plus), and the overlay shown in *[Figure](#page-11-1) 4* will appear.

<span id="page-11-1"></span>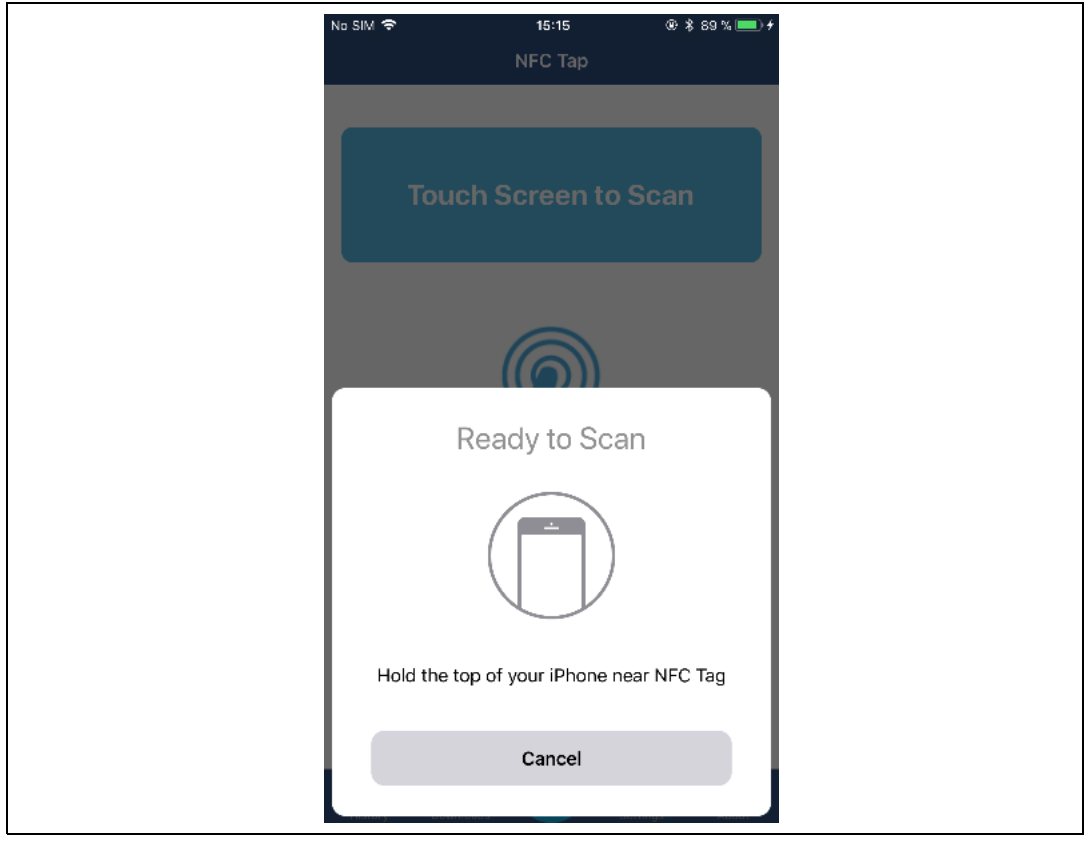

**Figure 4. Home screen**

Once this dialog appears the user has about one minute to detect the iPhone close to the NFC tag to be read. The NFC session will expire after 60 seconds, the user needs to stop and restart it each time.

When an NDEF is detected, a check-mark is displayed on screen, then the ST25 NFC iOS App runs automatically the iOS "native" application according to NDEF type.

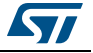

*[Figure](#page-12-0) 5* shows that the Safari browser of iPhone is launched automatically with the URL read from the ST25 tag.

<span id="page-12-0"></span>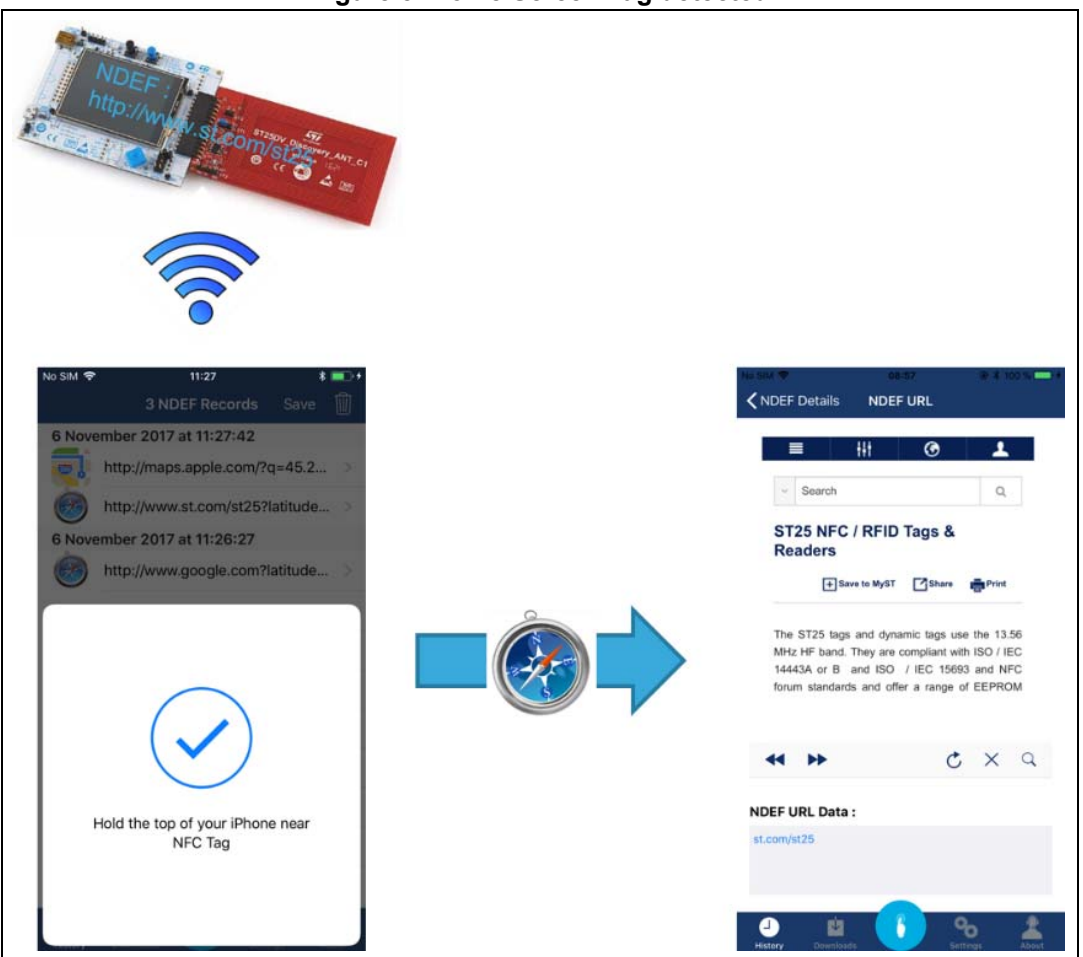

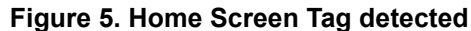

Depending on NDEF message type, the ST25 NFC iOS App is able to run iOS native applications:

- URL: opens a web page to the URL contained in the tag NDEF record.
- Text: displays the text message contained in the tag being tapped.
- SMS: launches Messages app and composes SMS with phone number and message contained into NDEF.
- Email: launches Mail app and opens the email compose sheet.
- vCard: displays and saves contact information (including ID picture) by tapping a tag containing a business card (vCard) message.
- Phone Call: launches the Phone app and starts dialing of the specified phone number.
- Bluetooth<sup>®</sup> pairing: facilitates the pairing with Bluetooth<sup>®</sup> Low Energy (BLE) devices. After tapping a tag with the phone, the NFC Tap iOS App will recognize any Bluetooth<sup>®</sup> pairing NDEF record and connect the phone directly to the specified device (see *[Section 4.5](#page-23-0)*).
- Geolocation: launches the Map app, and shows geographical locations specified into NDEF. NFC Tap supports both Android<sup>®</sup> and iOS Map formats (native map app URL

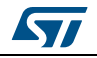

string is http://maps.apple.com/?q= latitude>,<longitude>).

- Custom URI "nfctap://": launches WebKit view and displays NFC Tap icon.
- Mime and External Records: launches WebKit view and displays Mime or External contents.

### <span id="page-13-0"></span>**4.3 NDEF history**

The ST25 NFC iOS App allows the user to display detailed NDEF messages in both raw and decoded formats, then to run the iOS native application if needed.

The feature is enabled only when the option "NDEF Run Native Application" in "Setting Menu" is turned off (see *[Section](#page-21-0) 4.4*).

#### <span id="page-13-1"></span>**4.3.1 NDEF details**

• Select "History" item into Tab bar list: this displays a new screen with the NDEF record list read from ST25 tag.

<span id="page-13-2"></span>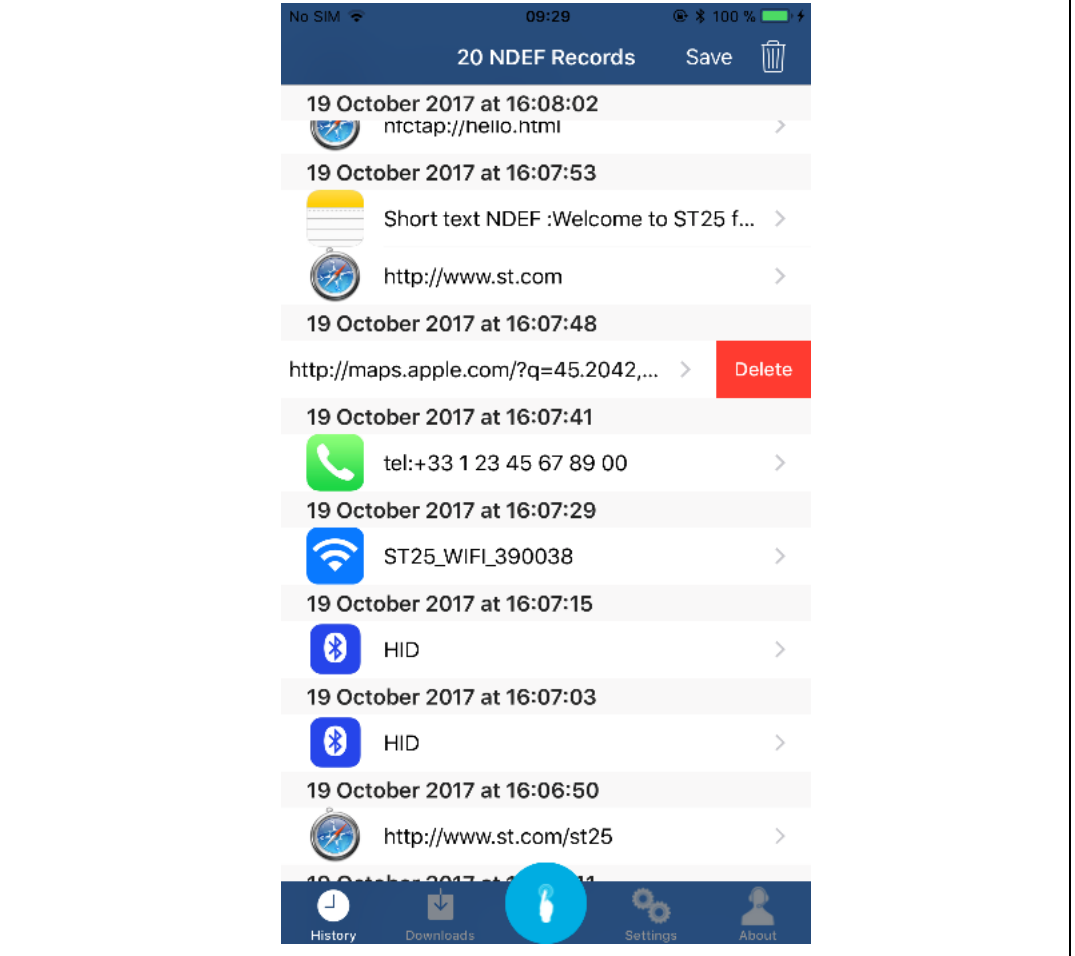

#### **Figure 6. NDEF records menu**

14/[27](#page-26-0) DocID030927 Rev 3

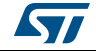

• Select one entry of the table to display the discovered messages. A pop-up dialog box (*[Figure 7](#page-14-0)*) will display the message in both decoded and raw formats.

<span id="page-14-0"></span>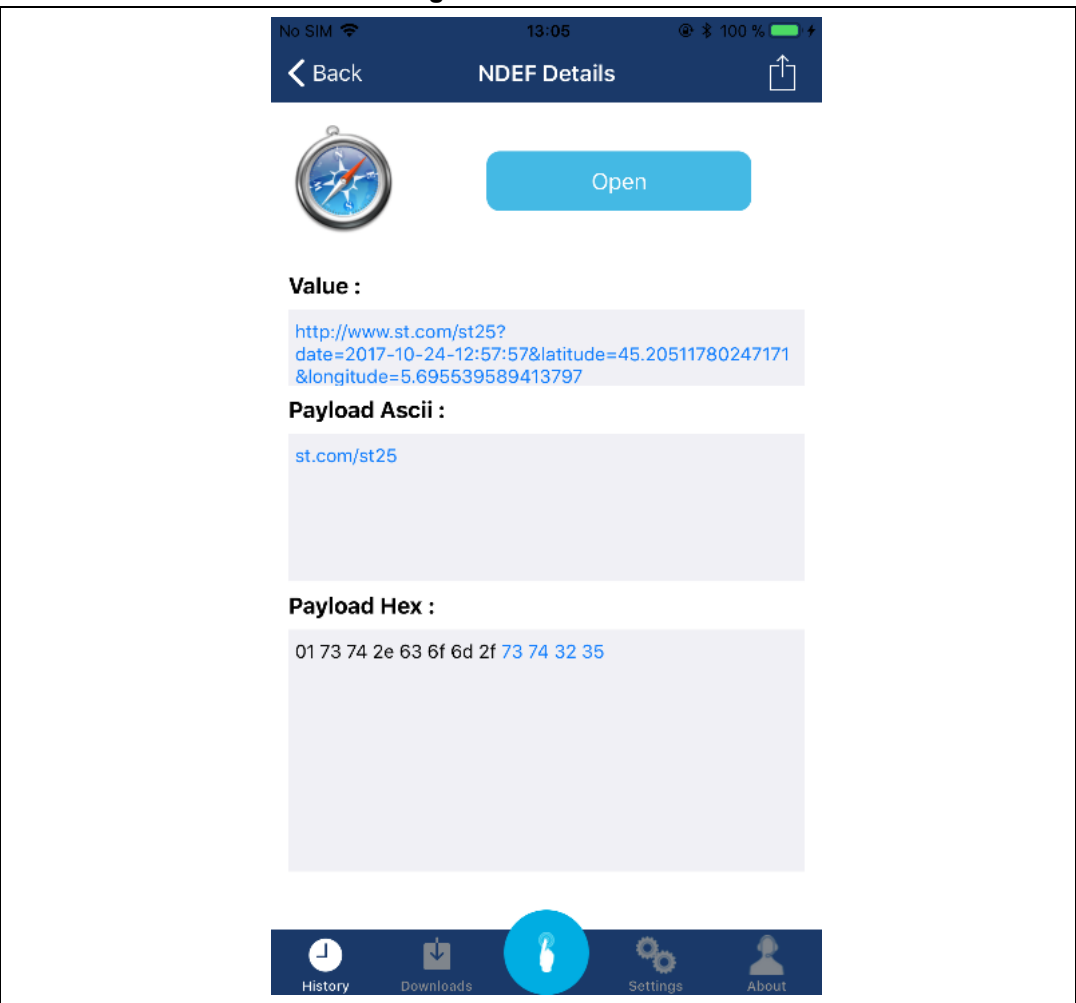

**Figure 7. NDEF detail**

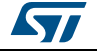

• If the user acknowledges it (by tapping on the "Open" button), the ST25 NFC Tap iOS application will launch the iOS native application corresponding to the selected NDEF (*[Figure 8](#page-15-0)*).

<span id="page-15-0"></span>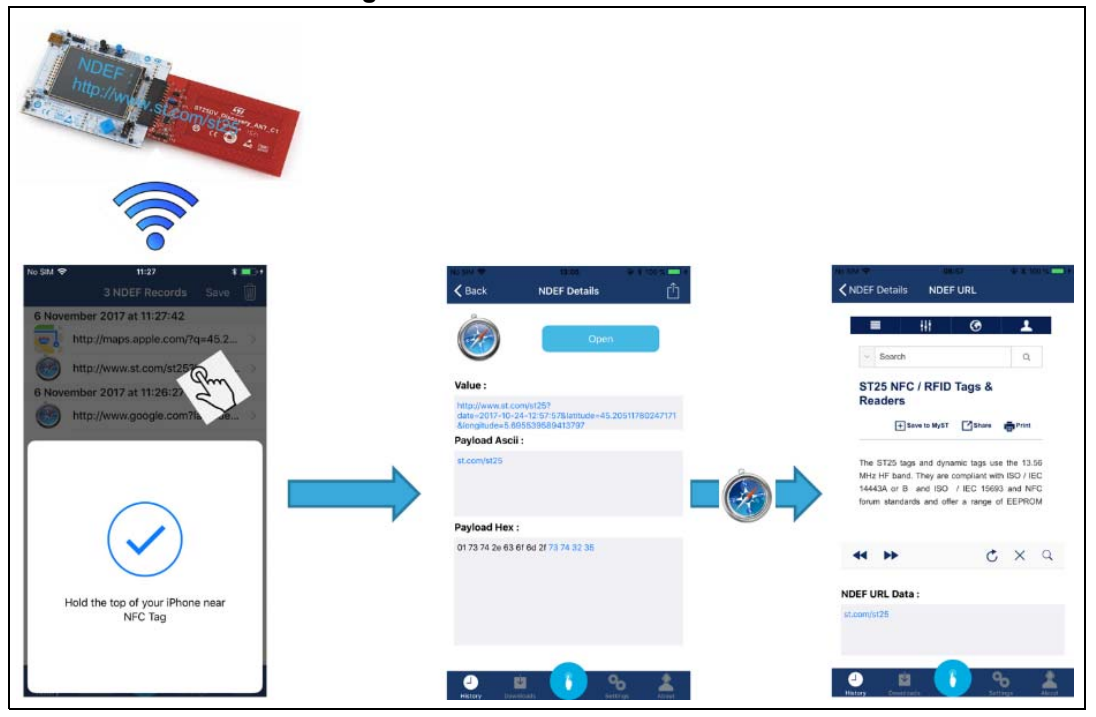

**Figure 8. NDEF records selection**

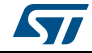

### <span id="page-16-0"></span>**4.3.2 NDEF management**

The ST25 NFC Tap allows user to delete individual/all NDEF records and provides a convenient way to share information from the current context with apps, social media accounts, and other services.

In addition, NDEF records could be saved for future use.

#### **Deleting records**

Each individual record can be deleted swiping the selected cell to the left (*[Figure](#page-16-1) 9*), the whole list of NDEF records can be deleted by hitting on "Trash" button (*[Figure](#page-17-0) 10*).

<span id="page-16-1"></span>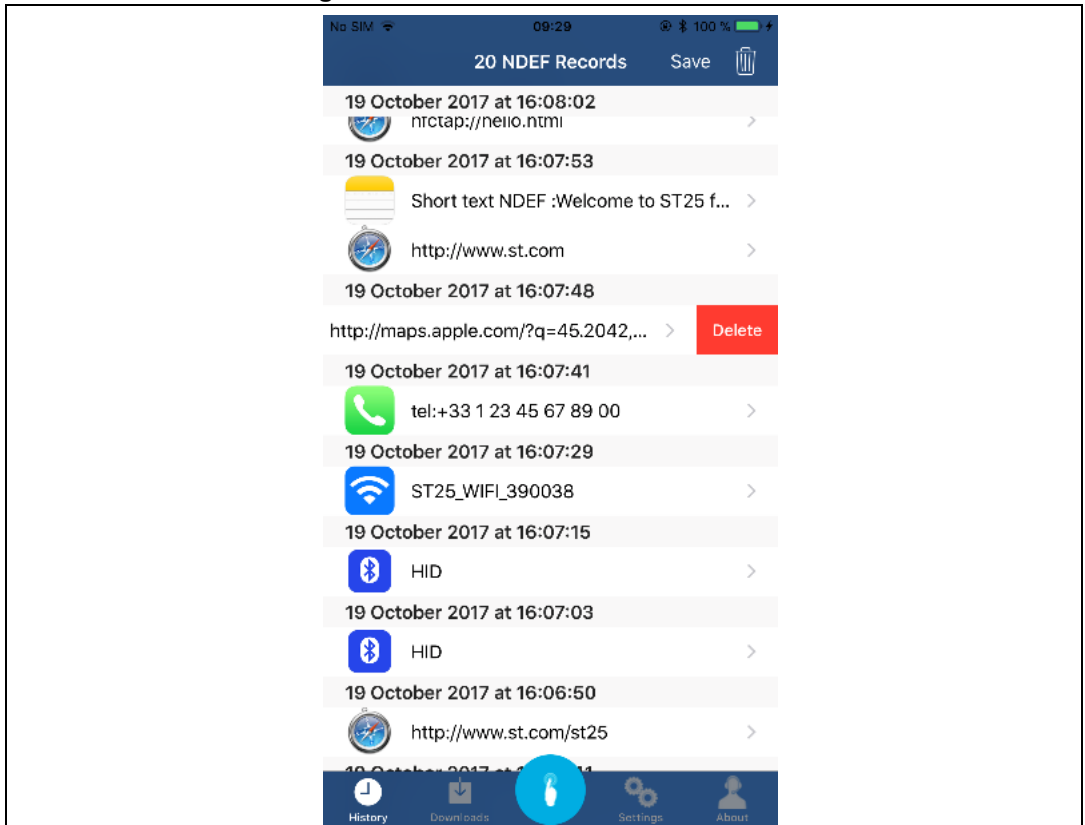

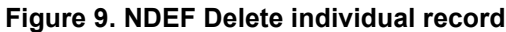

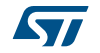

<span id="page-17-0"></span>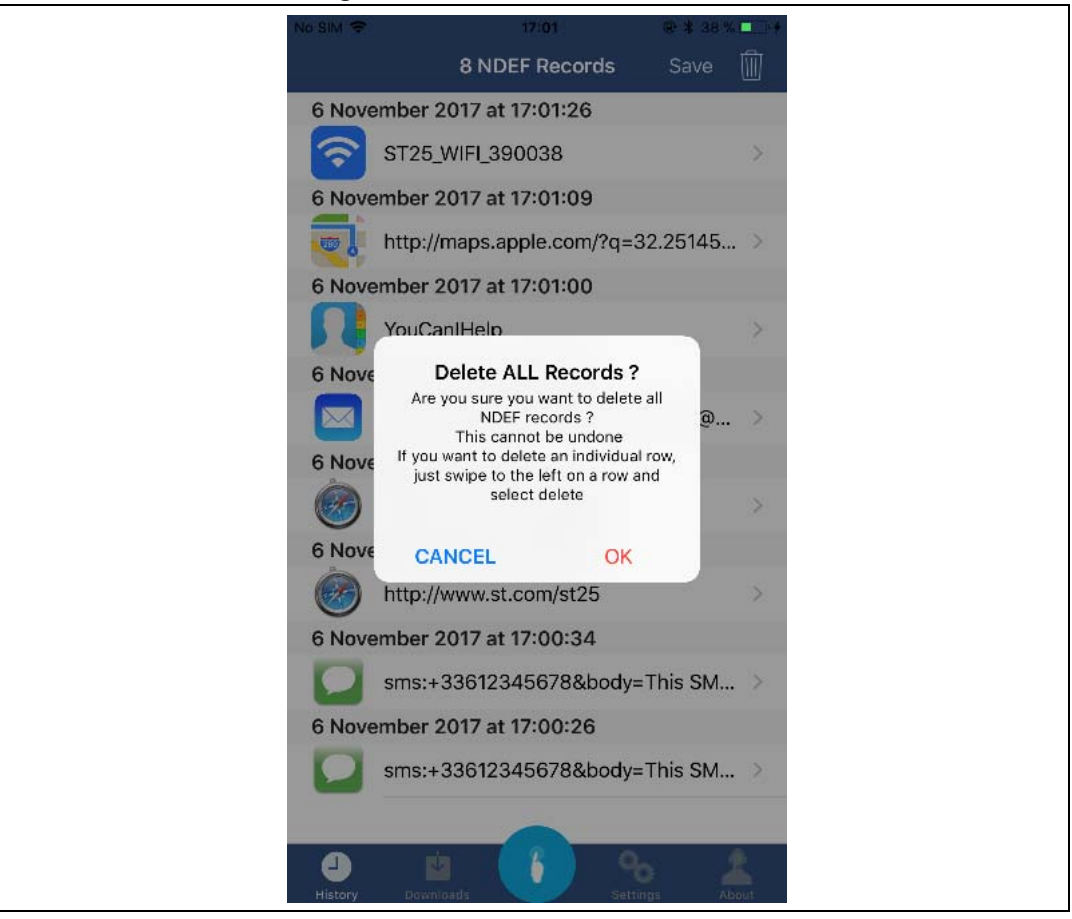

**Figure 10. NDEF Delete all records**

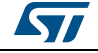

#### **Sharing NDEF records**

The app includes a Share button, positioned in the top right corner of the NDEF Details screen. Thus, users can choose a Share extension that represents a social sharing website and then use it to post a comment or other contents.

<span id="page-18-0"></span>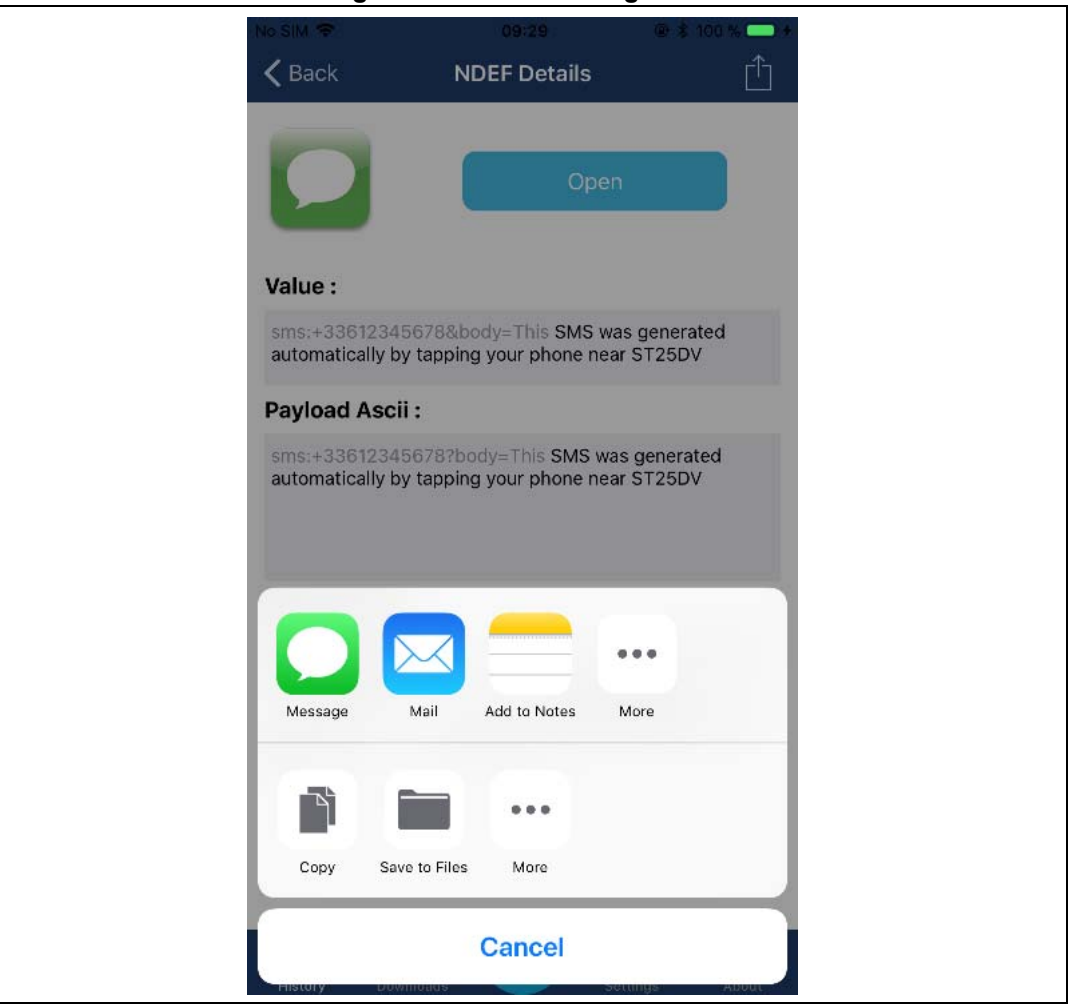

#### **Figure 11. NDEF Sharing record**

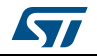

#### **Saving / Loading NDEF records**

NFC Tap allows user to save/load the NDEF record list for future access.

When saving NDEF records, user is asked to enter a name for the list to be saved.

<span id="page-19-0"></span>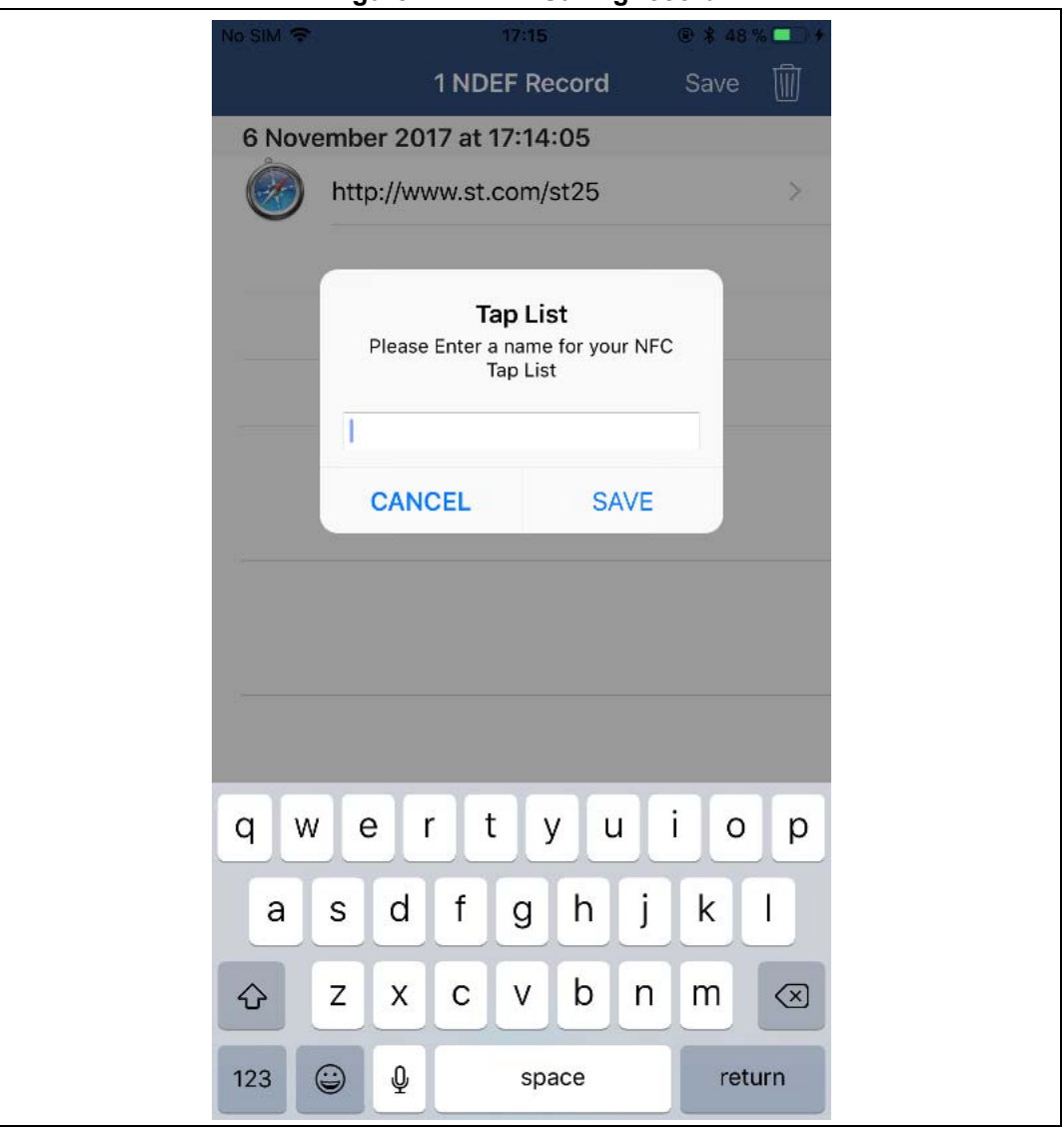

**Figure 12. NDEF Saving record**

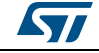

To load an NFC record list, hit "Download" icon on Tab bar, then select list of NDEF record to be loaded.

<span id="page-20-0"></span>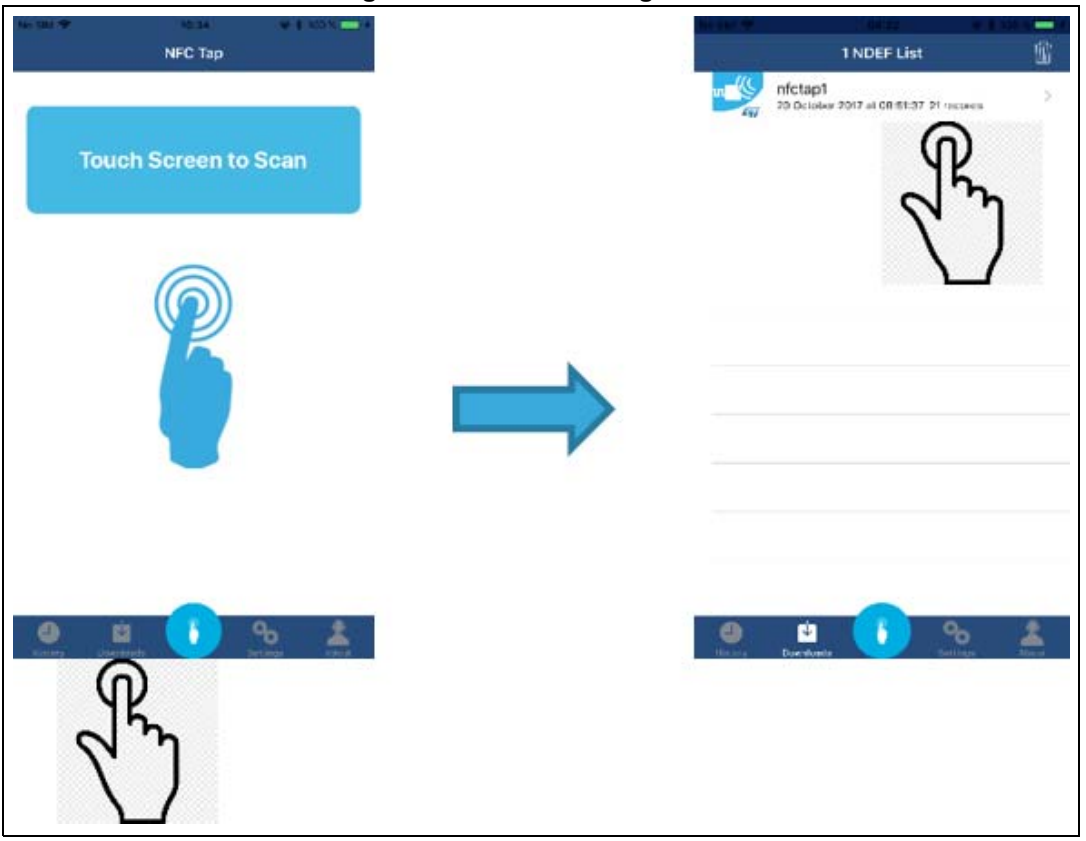

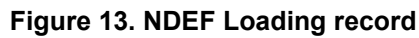

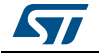

## <span id="page-21-0"></span>**4.4 Setting menu**

The Setting menu allows the user to change the behavior of the ST25iOS NFC application depending on the option configuration.

Select "Setting" item in the Menu list: this displays a new screen with the different configurations for the application (*[Figure](#page-21-1) 14*).

**Figure 14. Setting menu**

<span id="page-21-1"></span>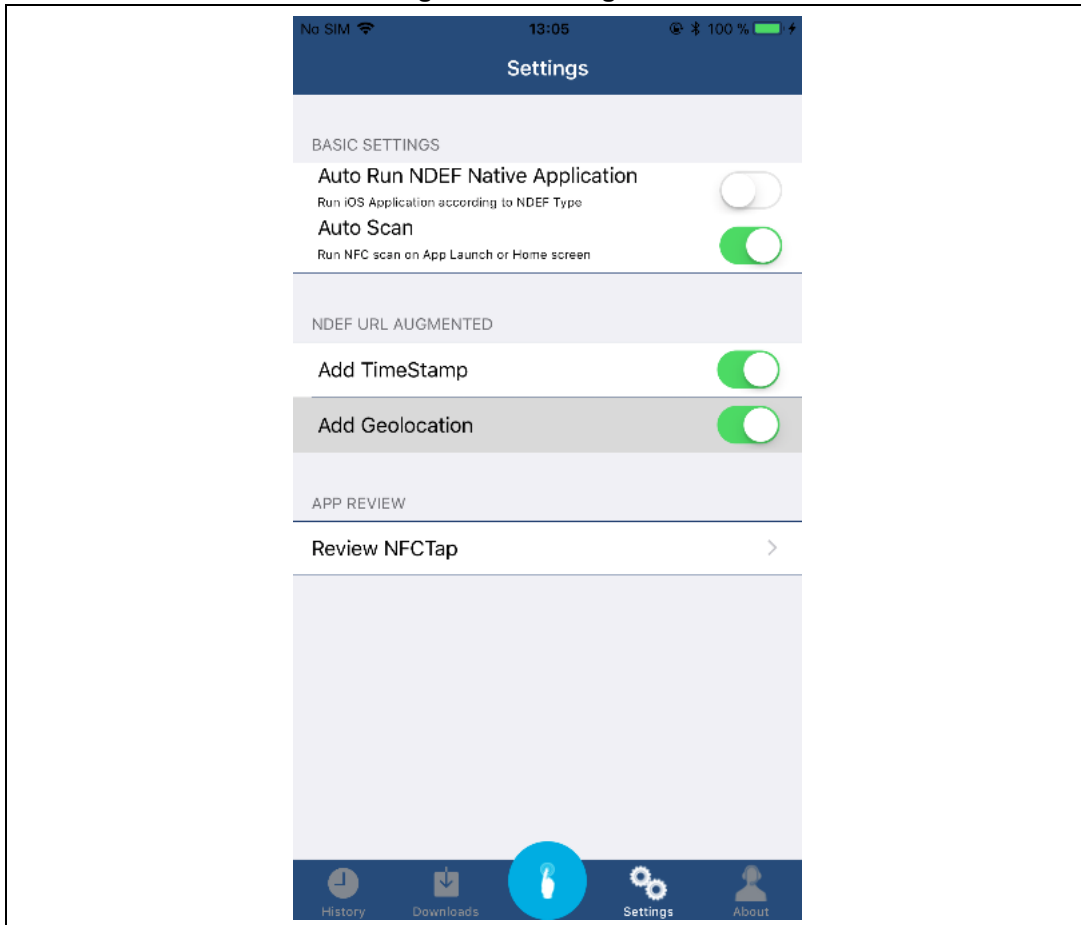

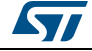

The available options are summarized in *[Table](#page-22-0) 3*.

<span id="page-22-0"></span>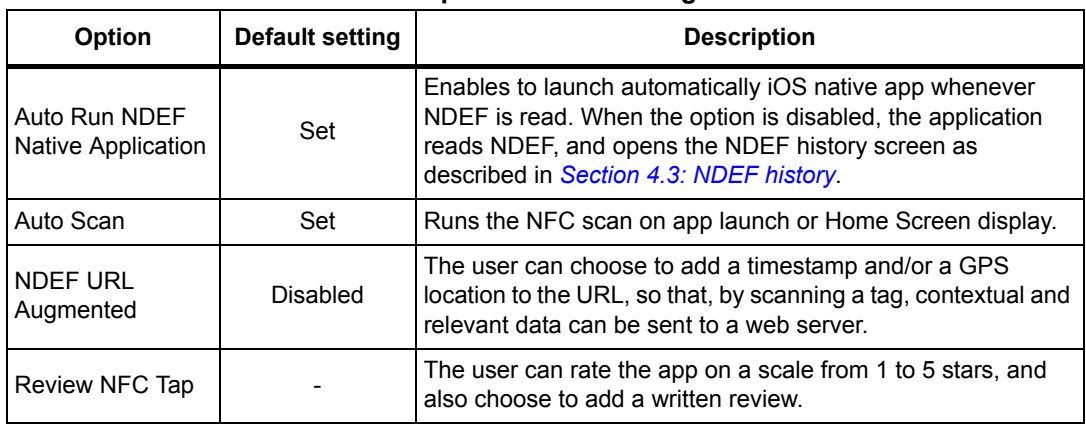

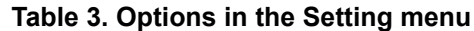

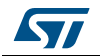

## <span id="page-23-0"></span>**4.5 Bluetooth® pairing**

A Bluetooth® pairing NDEF demonstration (*[Figure](#page-23-1) 15*) is also included in the application, it allows the user to pair with iPhone and ST25DV Discovery kit, and to display in real time the battery and RSSI levels of the ST25DV Discovery kit.

The Bluetooth<sup>®</sup> pairing demonstration requires specific firmware (version 1.0.6 or higher) and Discovery kits.

<span id="page-23-1"></span>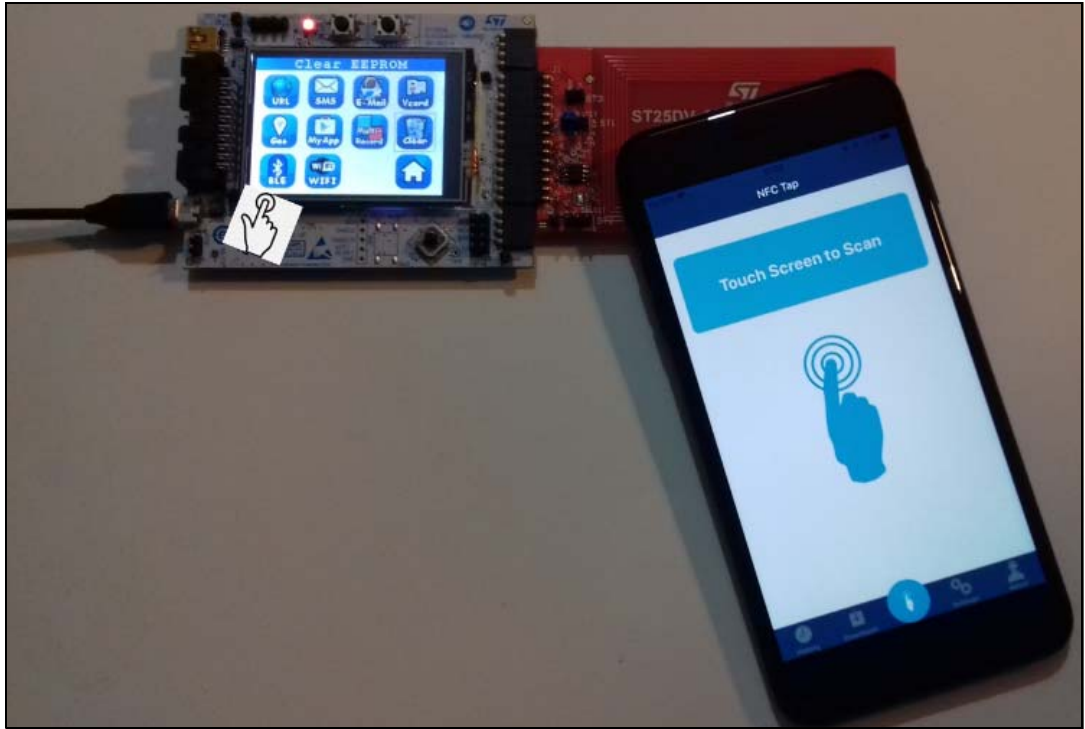

#### **Figure 15. Bluetooth® pairing demonstration setup**

- "Auto Run NDEF Native Application" should be "on" under "Settings" menu.
- Storing a NDEF Bluetooth<sup>®</sup> with the ST25DV discovery kit. The NDEF message Bluetooth® contains BLE device name "HID".
- Run ST25 NFC iOS app, then start NFC scanning session.
- The iPhone starts the NFC scan, then detects and reads NDEF Bluetooth<sup>®</sup> message. According to the information contained in the NDEF record, the ST25 NFC iOS app runs an NFC connection handover with the BLE device of the ST25DV discovery kit. When connection is established, the iPhone requests (every second) data such as RSSI and battery levels to the BLE devices (*[Figure 16](#page-24-0)*).

<span id="page-24-0"></span>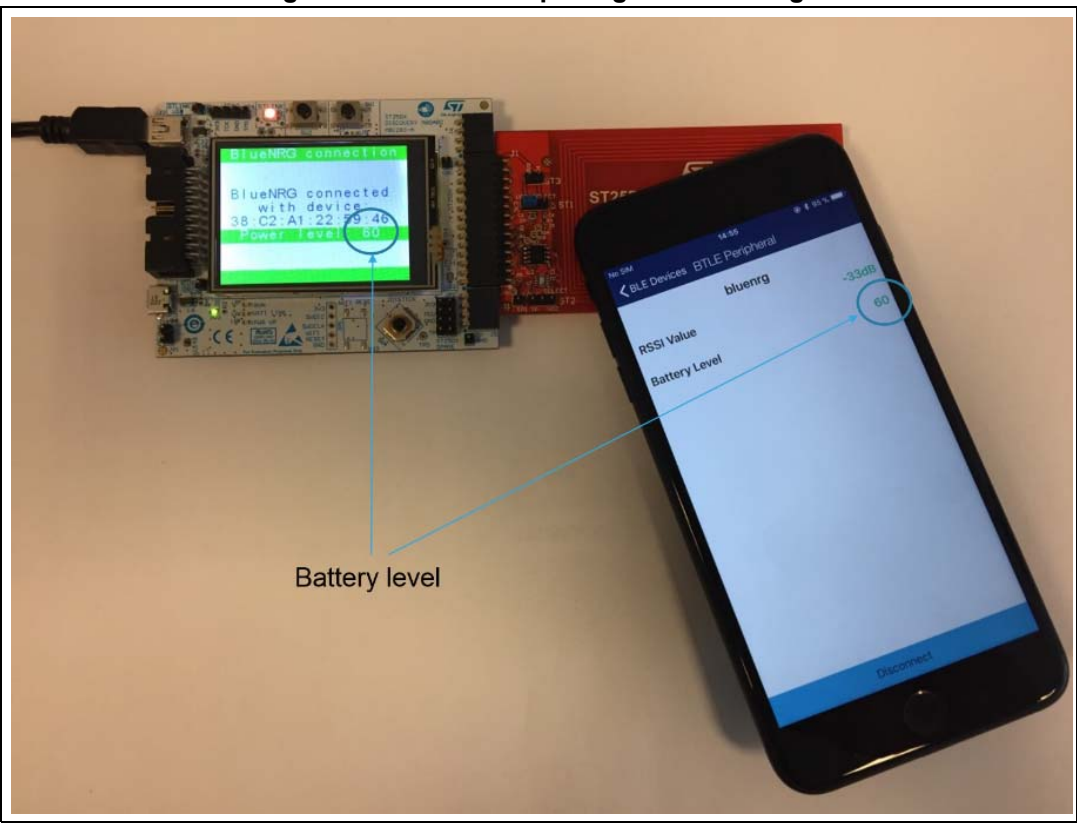

**Figure 16. Bluetooth® pairing data exchange**

• Click on "Disconnect" button to stop the demonstration.

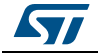

# <span id="page-25-0"></span>**5 Revision history**

<span id="page-25-1"></span>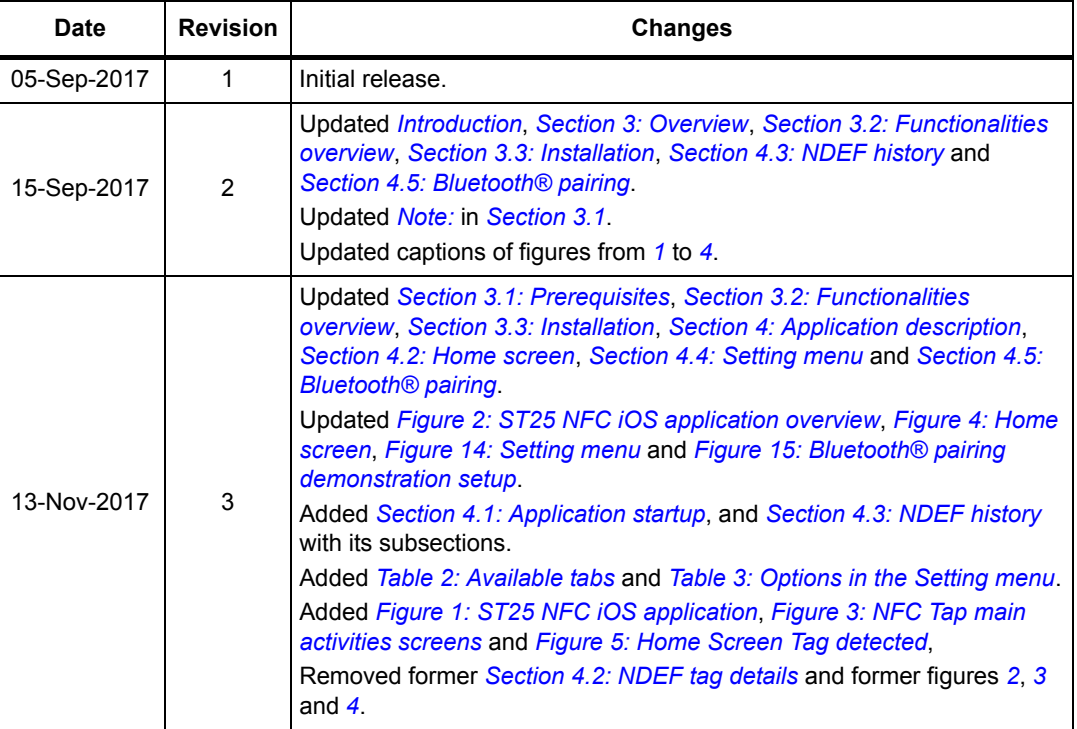

### **Table 4. Document revision history**

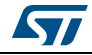

#### **IMPORTANT NOTICE – PLEASE READ CAREFULLY**

STMicroelectronics NV and its subsidiaries ("ST") reserve the right to make changes, corrections, enhancements, modifications, and improvements to ST products and/or to this document at any time without notice. Purchasers should obtain the latest relevant information on ST products before placing orders. ST products are sold pursuant to ST's terms and conditions of sale in place at the time of order acknowledgement.

Purchasers are solely responsible for the choice, selection, and use of ST products and ST assumes no liability for application assistance or the design of Purchasers' products.

No license, express or implied, to any intellectual property right is granted by ST herein.

Resale of ST products with provisions different from the information set forth herein shall void any warranty granted by ST for such product.

ST and the ST logo are trademarks of ST. All other product or service names are the property of their respective owners.

Information in this document supersedes and replaces information previously supplied in any prior versions of this document.

© 2017 STMicroelectronics – All rights reserved

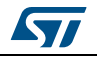

<span id="page-26-0"></span>DocID030927 Rev 3 27/27